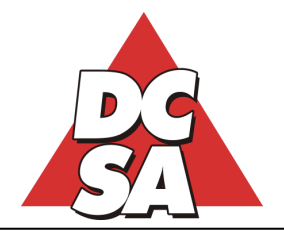

ter Software srl Via Paolo Borsellino, 10 – 00045 Genzano di Roma (RM) Partita IVA, Cod.Fisc. e C.C.I.A.A.: 05542501001 (Ex RM 153588/1998) Tel.: 06/93.90.112 (r.a.) - Fax: 06/93.90.764 - Capitale Sociale: € 52.000 Internet: www.dcsa.it – E-Mail: datacenter@dcsa.it - PEC: datacenter@pec.it

## **Installazione del Client di Mexal su dispositivi Android**

- 1) Dopo aver scaricato il file, questo va scompattato in una cartella qualsiasi, quindi deve essere eseguito il file estratto (**mobiledesk.apk**) facendo un tap su di esso. Se richiesto dal sistema, si dovrà abilitare temporaneamente l'esecuzione di programmi da "fonti sconosciute";
- 2) A questo punto viene creata una nuova icona relativa all'App del Client di Mexal in una delle pagine "Home" o, comunque, nel cosiddetto "App-Drawer" (il contenitore delle icone relative a tutte le App disponibili sul dispositivo in uso);
- 3) Facendo un tap sulla nuova icona, la prima volta si dovrà effettuare la "Configurazione" in base al tipo di Server di Mexal; il campo "**Live**" deve essere spuntato solo se ci si deve connettere ad una installazione residente sulla Server-Farm della Passepartout;
- 4) In base alla spunta o meno dell'opzione "**Live**", al di sotto di questa si attivano campi diversi che devono essere compilati come di seguito specificato:
	- a. Campo "**Live**" NON spuntato compaiono i campi "Indirizzo" e "Porta" in cui indicare il nome del Server o il suo indirizzo IP e la relativa porta dedicata al servizio Mexal (tipicamente 9000);
	- b. Campo "**Live**" spuntato compaiono i campi "Dominio", "Utente" e "Password" in cui indicare il nome univoco del **Dominio** della propria installazione (assegnato direttamente dalla Passepartout), seguito dalle credenziali di accesso a Mexal;
- 5) A questo punto si deve fare click su "Conferma" per memorizzare le impostazioni fatte lavoro;
- 6) Facendo un tap su "Connetti" si avvia la sessione di lavoro.

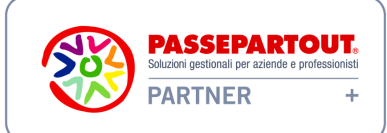

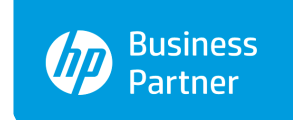